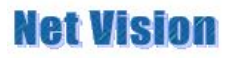

NetVision Inc.

Marketing Department

# About SVI-03

Dear Sirs:

In this time, thank you for buying the SV series.

It is happy if it is possible to refer because it boiled in the one turning which uses the first time SVI-03 and it mediated between the overview of the manual.

Cordially yours

View

1、 The installation and the folder explanation

Refer to the readme file which is in the top of the CD. This is Japanese brochure.

Overview at the Readme file:

1-1 About the software CD

\Appl folder: SVI application \Driver folder: device driver \Doc folder: documents etc

1-2 Installation of the device driver for the SVI board

① Connect SVI-03 and a PC with the USB2.0 cable.

② Turn on the power of SVI-03.

③ It requires driver installation, set a CD-ROM in the drive.

1-3 Installation of the application

 ① It is storing an application in the Appl folder of the CD-ROM, copy all contents of the \Appl folder on to hard disk.

2、 Setup of the board

Refer to the hard ware specification in the Doc folder.

We request a connection procedure below.

1- The VDDL voltage level adjustment by SVI-03 (The voltage level adjustment with the target)

2- Connect a target and SVI-03.

3- Connects a PC and SVI-03.

- 4- SVI-03 electric power switch (S5&S6) ON
- 5- Software of SVImon start-up for the monitor
- \*Attaches the excerpt of the hard ware specification beforehand.

\*Attaches the excerpt of the software manual beforehand.

# 1. Hardware overview

The camera I/F board which uses this manual by the camera module evaluation: It is the hard ware manual of SVI-03. PC has USB2.0 interface can be used and can enter the image of the camera real-time easily.

- ・ Host PC I/F is USB2.0/480Mbps.
- ・ Data fetch which doesn't have pulling-out is possible with having SDRAM (It is possible to have to 256 MB option from 128-MB).
- ・ It supports the monitoring mode, recording mode 2 corner mode. For the details, interferes to the postscript.
- ・ The communication facility of I2C

It is possible for the V synchronous register to read with the host feature of I2C.

It publishes a read data in the header information or the blanking data and it transfers it to the host PC.

- ・ There is fixed period well-informed man Tomoki ability to the host PC.
- ・ It is able for a change to be entered by the image data from the camera module, being 8bit(YUV,4:2:2), 8bit(RGB、4:4:4), 16bit(YUV,4:2:2).
- ・ The save the Raw data of 10 or 12 bits
- ・ The setting to the evaluation board, the status reading in and so on are possible by having a general output-port 8 bits and Input-port 8 bits.
- ・ By having a PLL internal organ clock generator for image CLK, the system clock to the camera module can be optionally changed.

# 2. Connection diagram

This manual is the H/W specification of evaluation substrate (SVI-03) for the CCD/CMOS camera module.

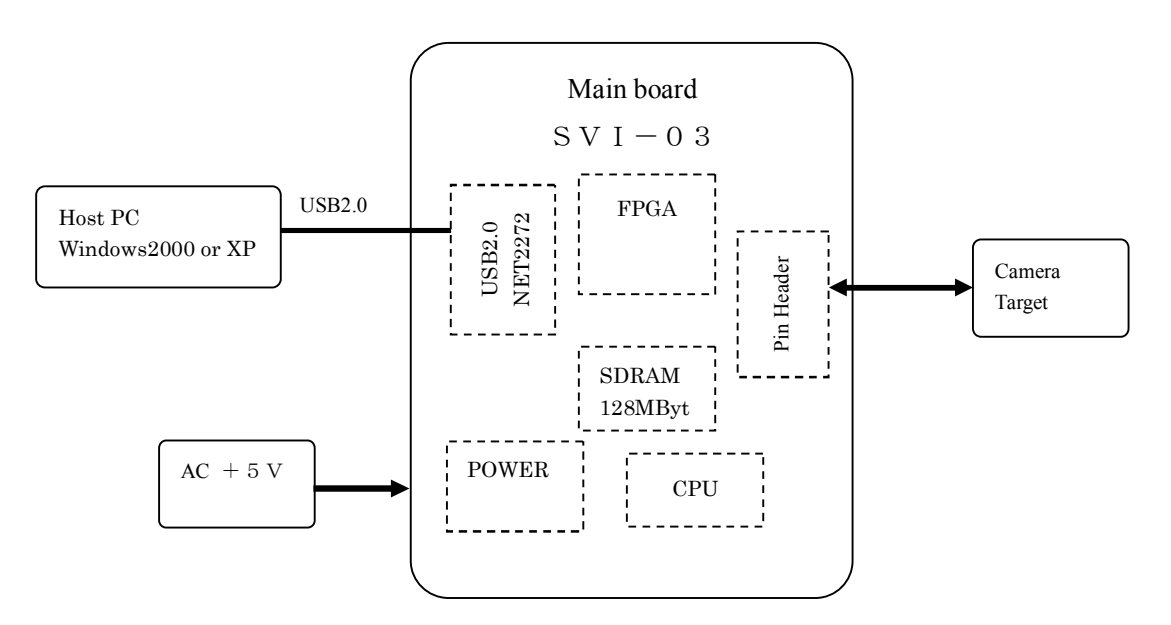

#### SVI-03 outline arrangement

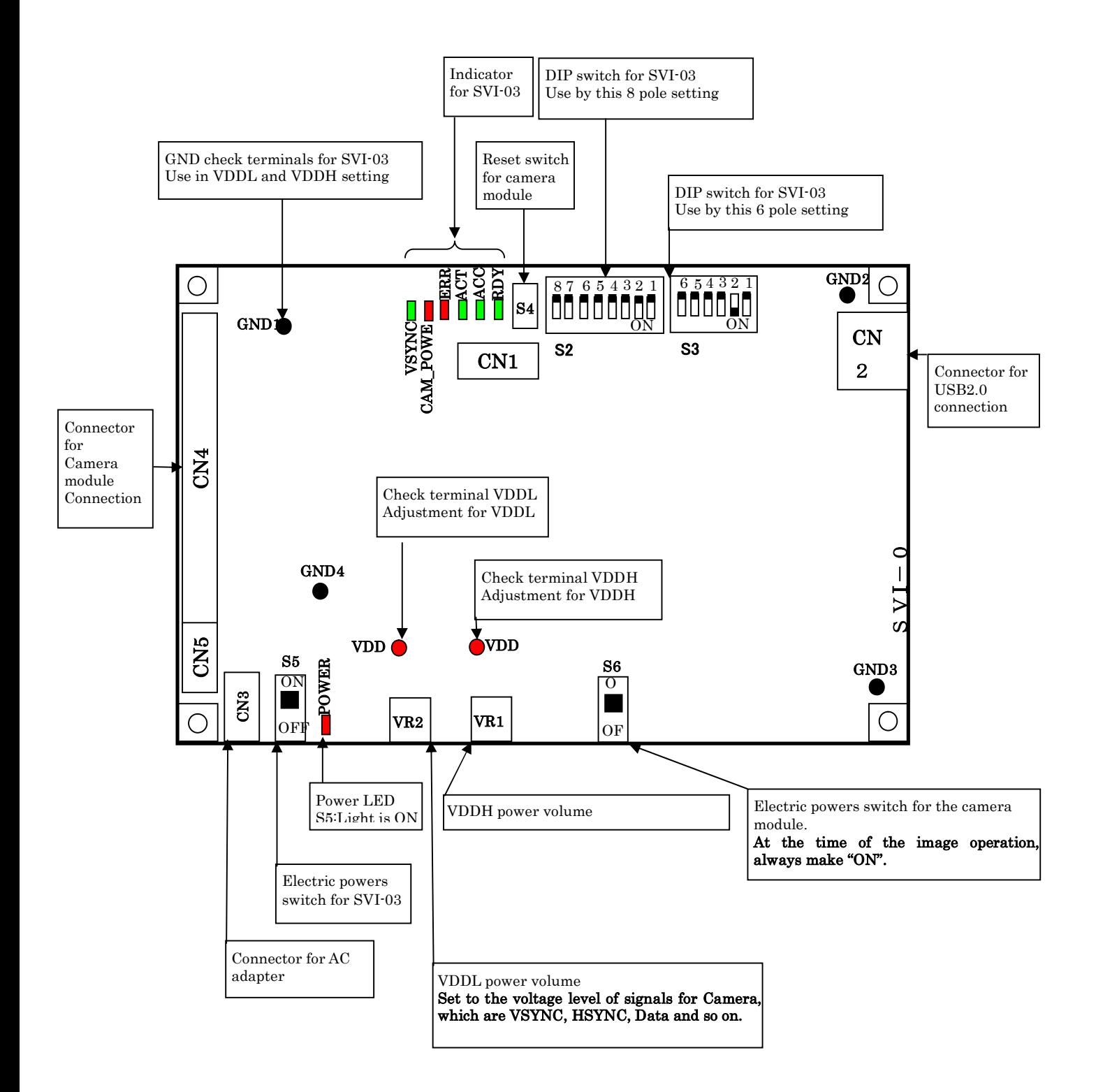

- 3. Powers VDDH, VDDL for the camera module
- 3.1. VDDH

Use VDDH with the inner power of the camera module and so on.

It adjusts in VR1 to load on the SVI-03 substrate. The adjustable-range is adjustable to +1.25V-+4.00 V.

In case of shipment, it sets to +2.9 V.

#### 3.2. VDDL

VDDL is a power for the I/O signal level to the camera module.

It adjusts in VR2 to load on the SVI-03 substrate. The adjustable-range is adjustable to +1.25V-+4.00 V.

In case of shipment, it sets to  $+2.9$  V. The input/output outline circuit from the camera module is as follows.

3.2.1. Output cur kit image

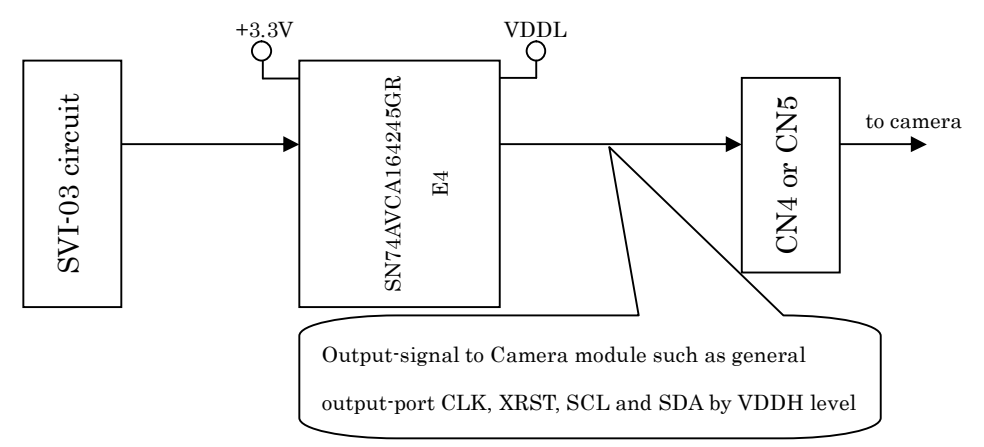

3.2.2. Input cur kit image

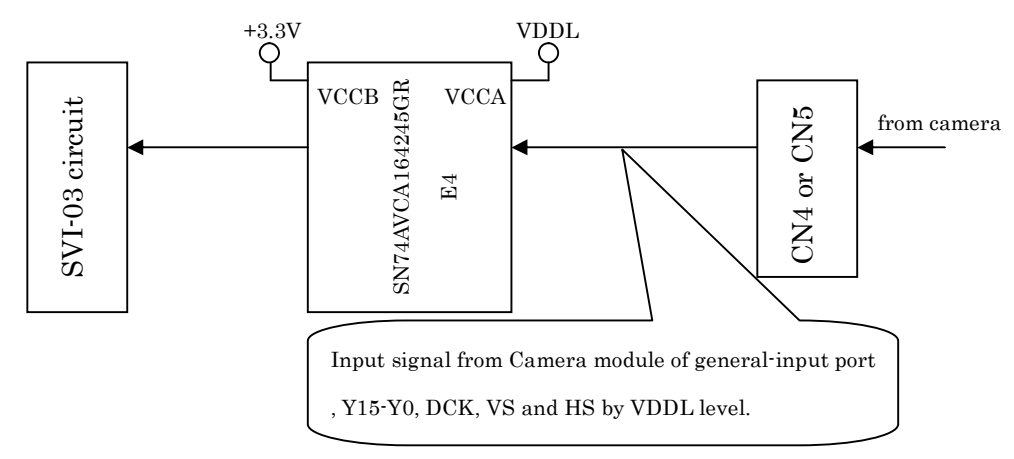

 $\triangleright$  Download a data sheet from Texas Instruments' HP and refer to the electric specification of the driver-(SN74AVCA164245GRE4).

## 4. SVI software overview

Sky Vision Image, It is composed of software and SVI board on Windows the purpose of which was the evaluation of the camera module, and firmware and SVI transfer-station substrate. The camera module becomes the module which the customer tries to evaluate.

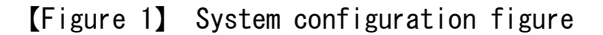

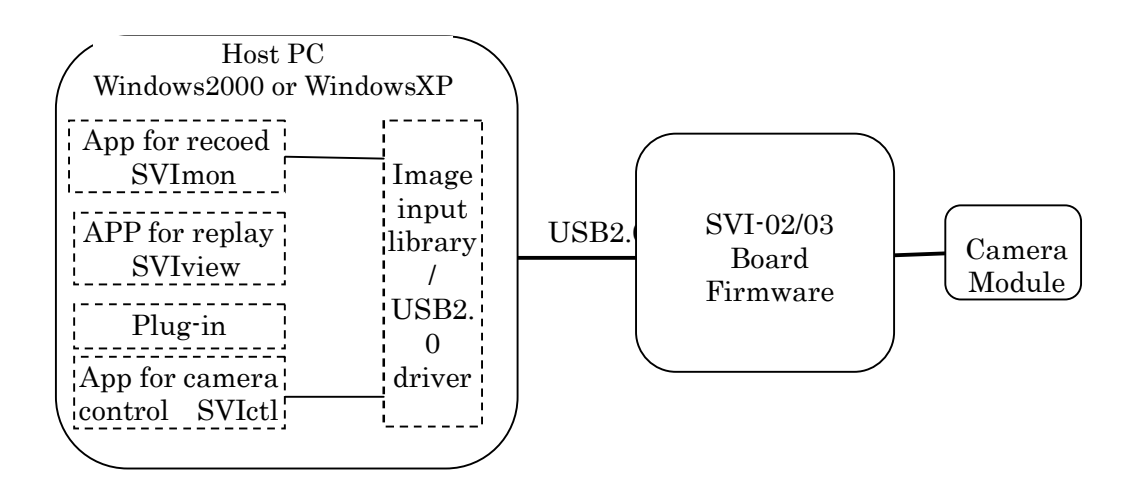

This system is the system which can capture the image data of the camera module which was controlled by the SVI board by the USB2.0 interface at the WindowsXP/Windows2000 built-in host PC.

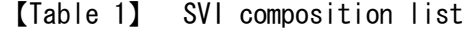

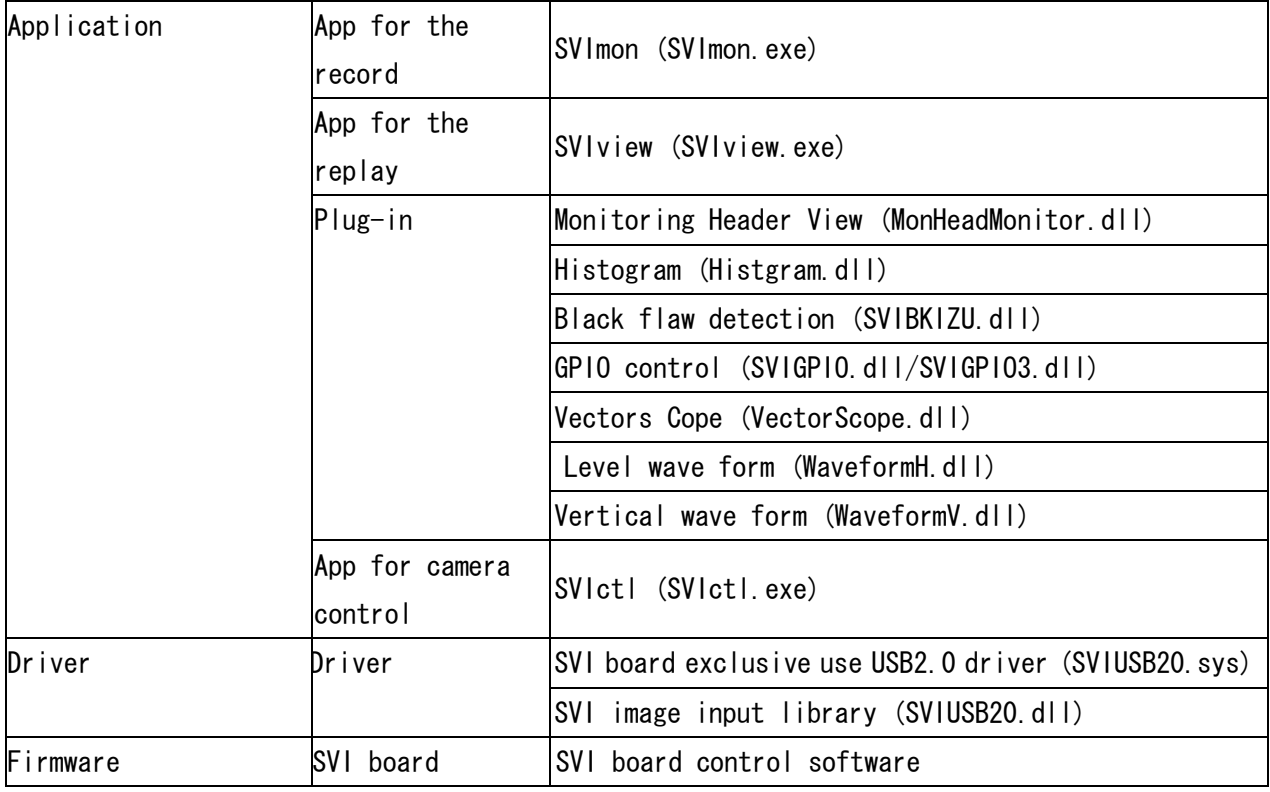

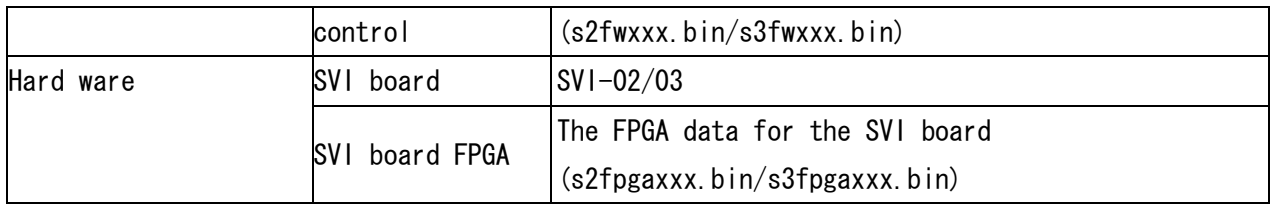

# 5. SVI software structure figure

The software structure of SVI is described in 【figure 2】. The software of the broken line frame is included in the OS.

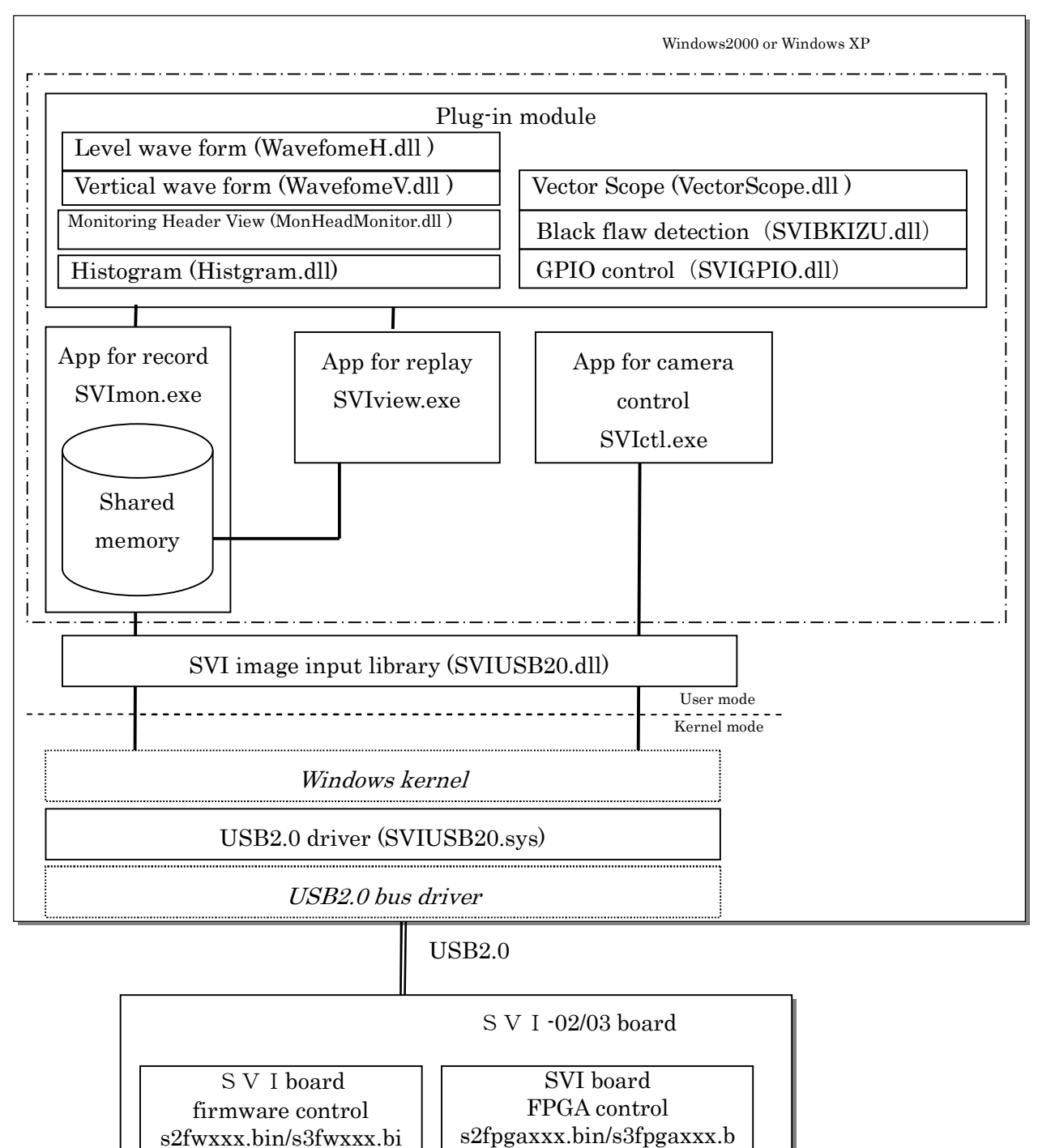

【Figure 2】software structure figure

in

n

6. Application for the record-SVImon (SVImon.exe)

It displays (the monitoring operation) image data from the SVI board and SVImon saves (the recording operation).

It real-time displays the image data which was taken in from the SVI board with the monitoring operation.

It captures the recording image data which was accumulated by the SVI board, using a shared memory with the memory which is loaded into the SVI board and same size (128MB) in this shared memory and it saves with the recording operation.

Also, SVImon has a plug-in interface and can add a feature newly, too. A plug-in is automatically added to the Tool menu of the main window in case of SVImon start-up when it does save beforehand into the plg directory which is in the SVImon execution module and the same directory.

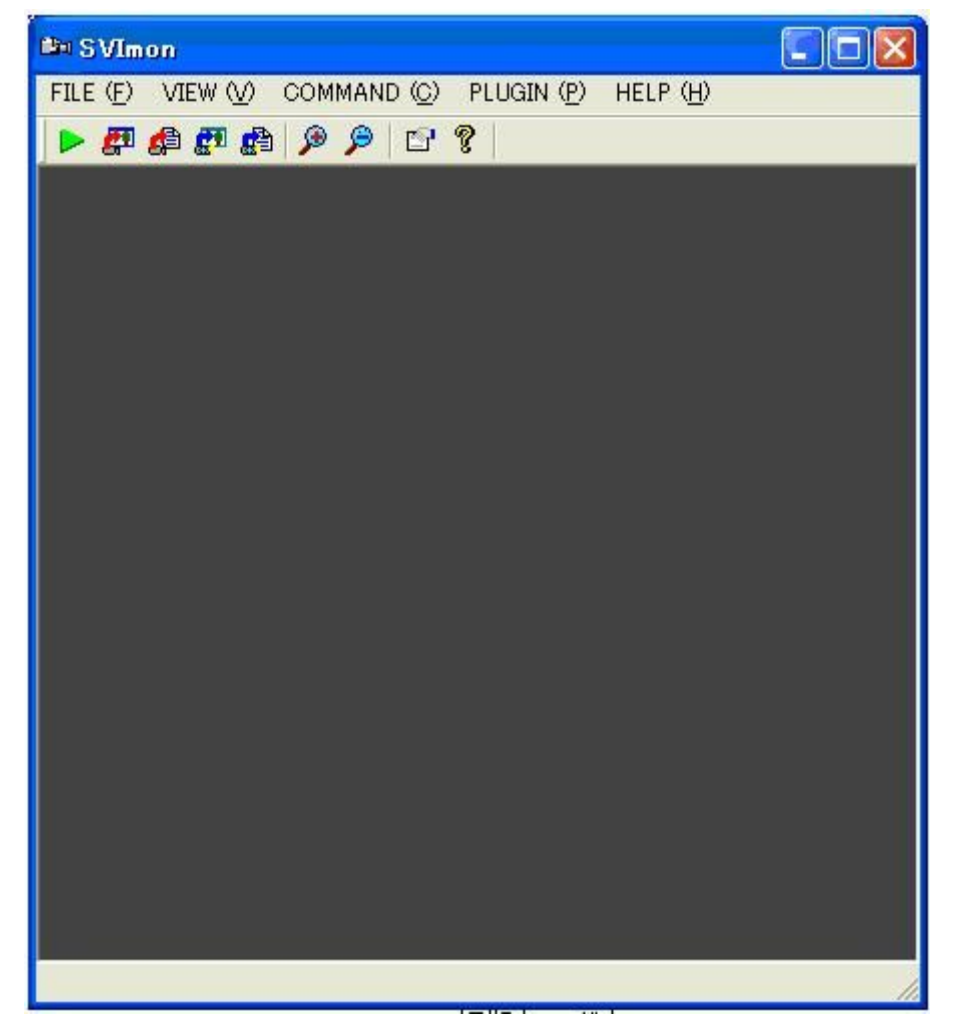

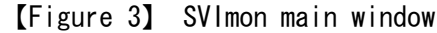

Menu list of SVImon is shown in 【table 2】.

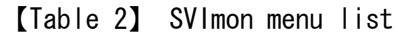

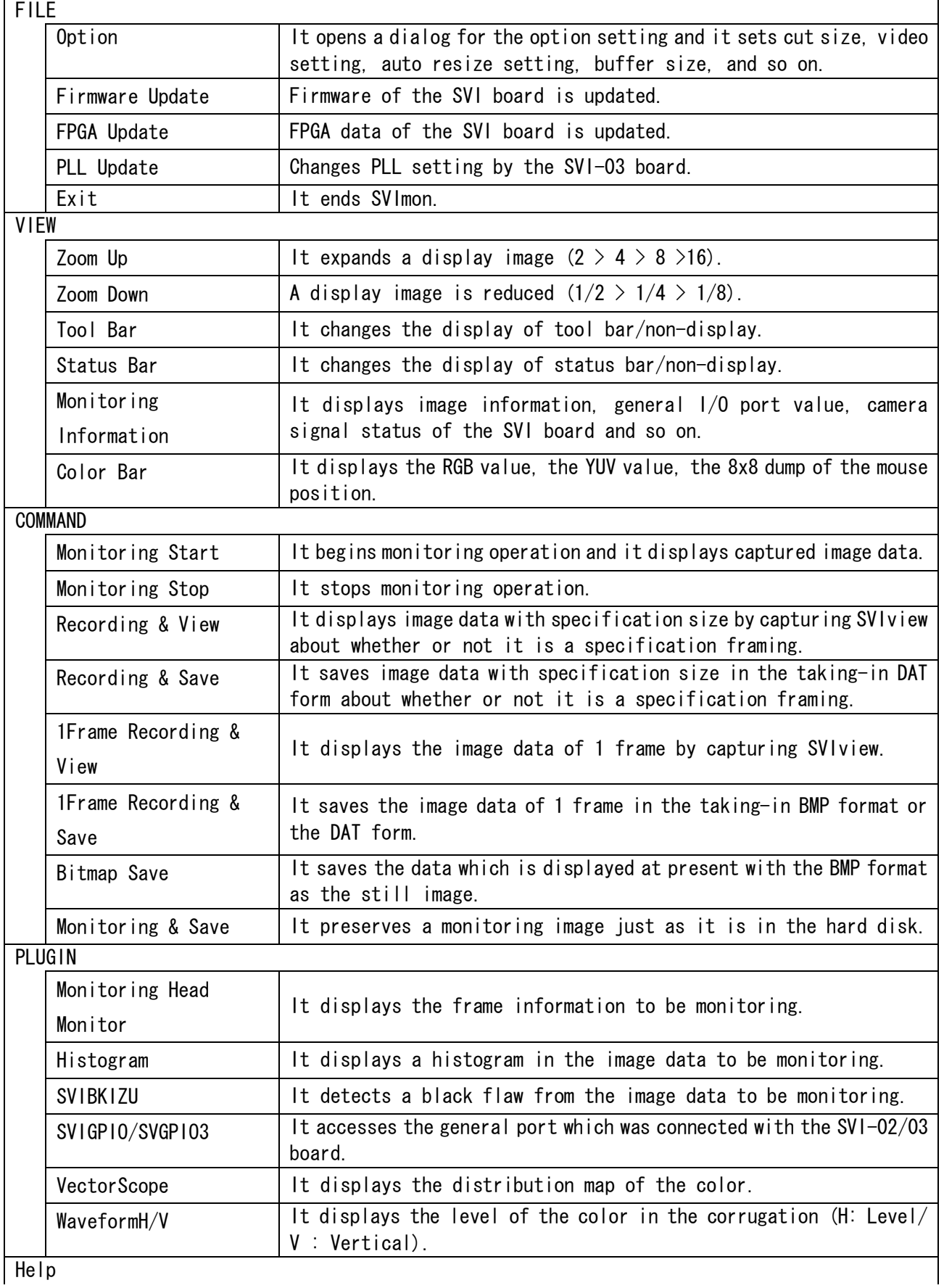

Help<br>
Help

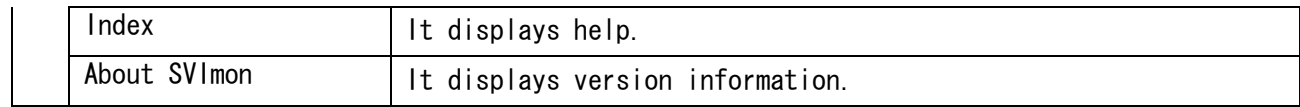

Feature list of SVImon is shown in 【table 3】

【Table 3】 SVImon feature list

 $\overline{ }$ 

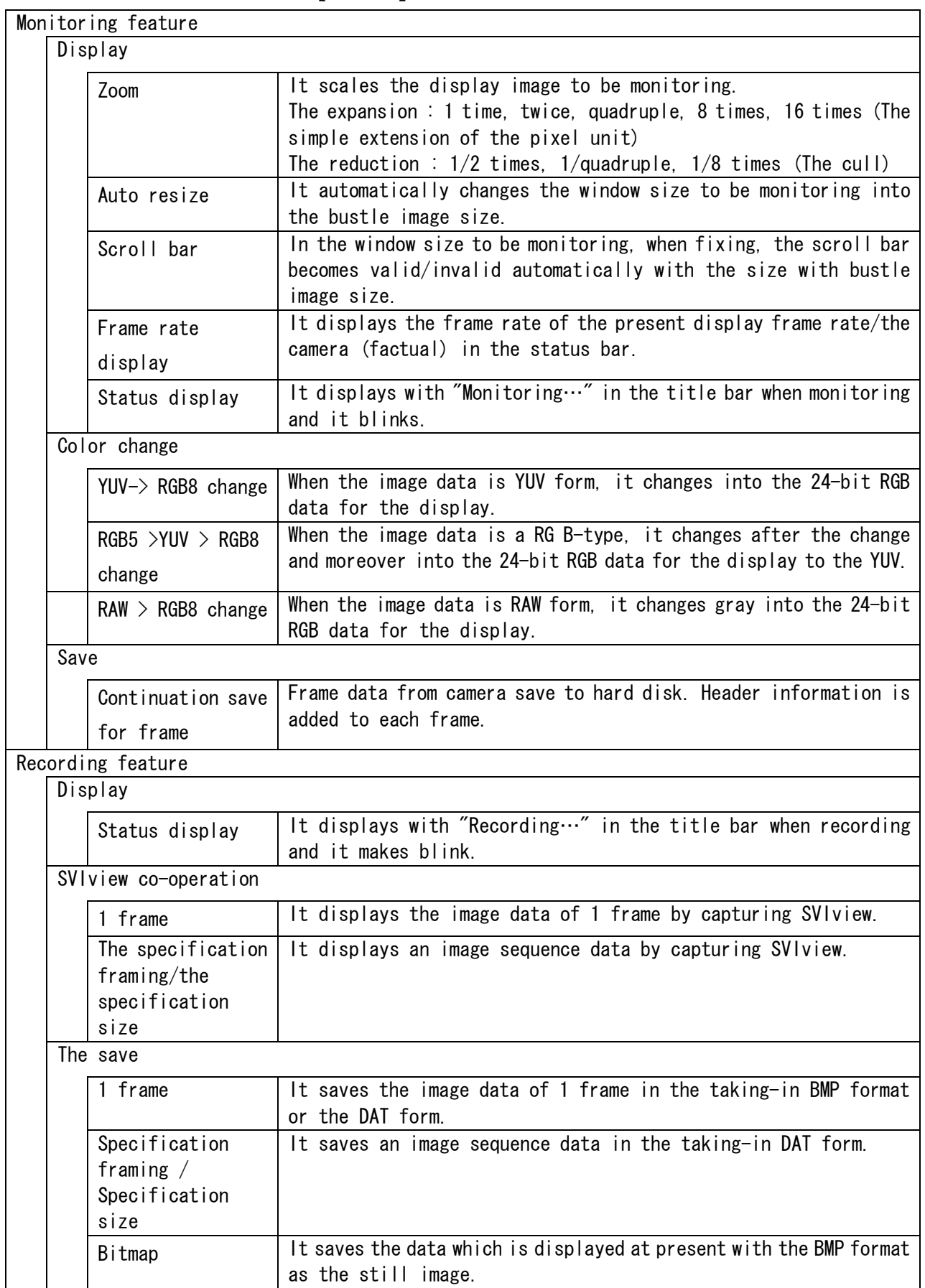

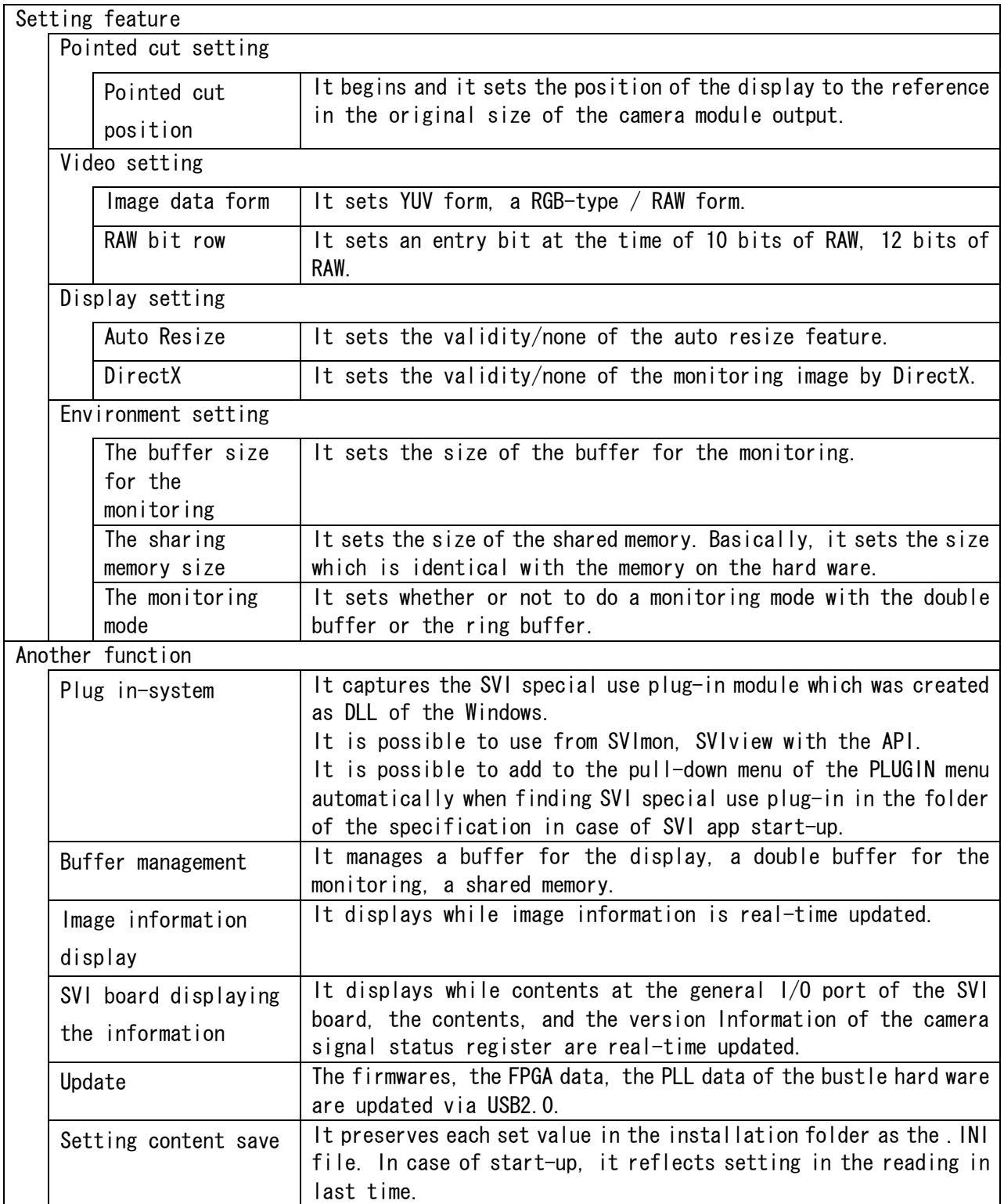

### 6.1. Menu details

6.1.1. The File menu

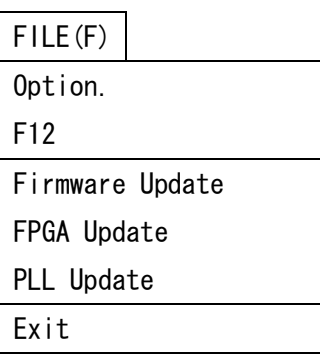

## 6.1.1.1. Option

It opens a dialog for the option setting and it sets a pointed cutting size, video setting, auto resize setting, and buffer size and so on. (It allocates for the F12 key).

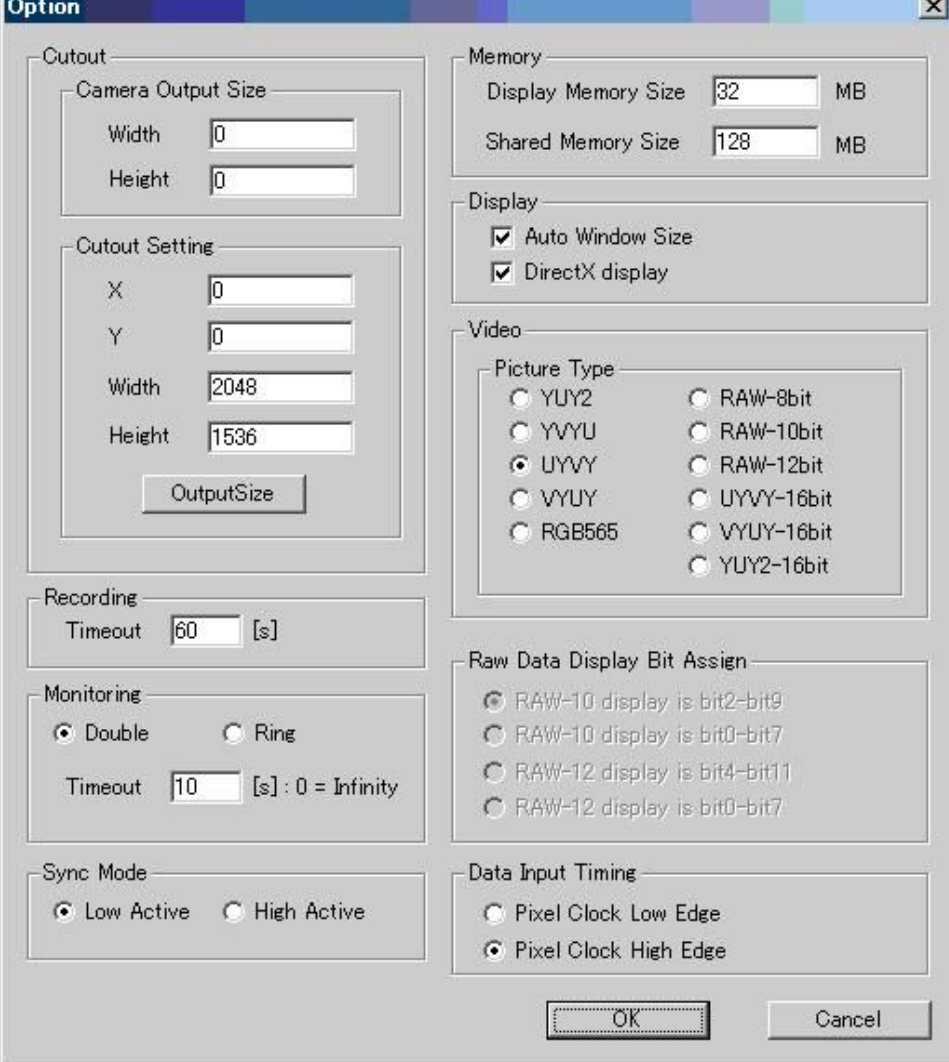

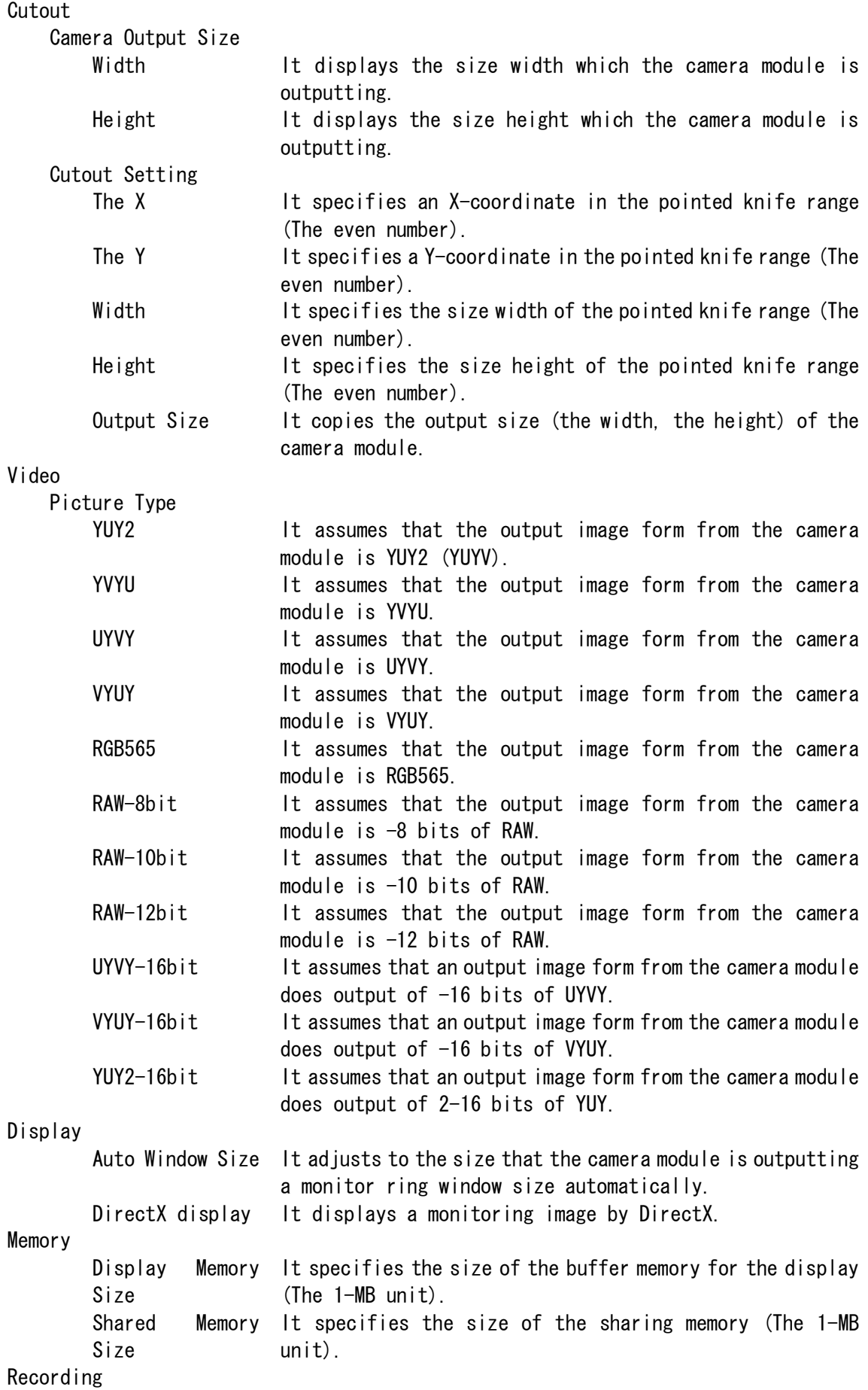

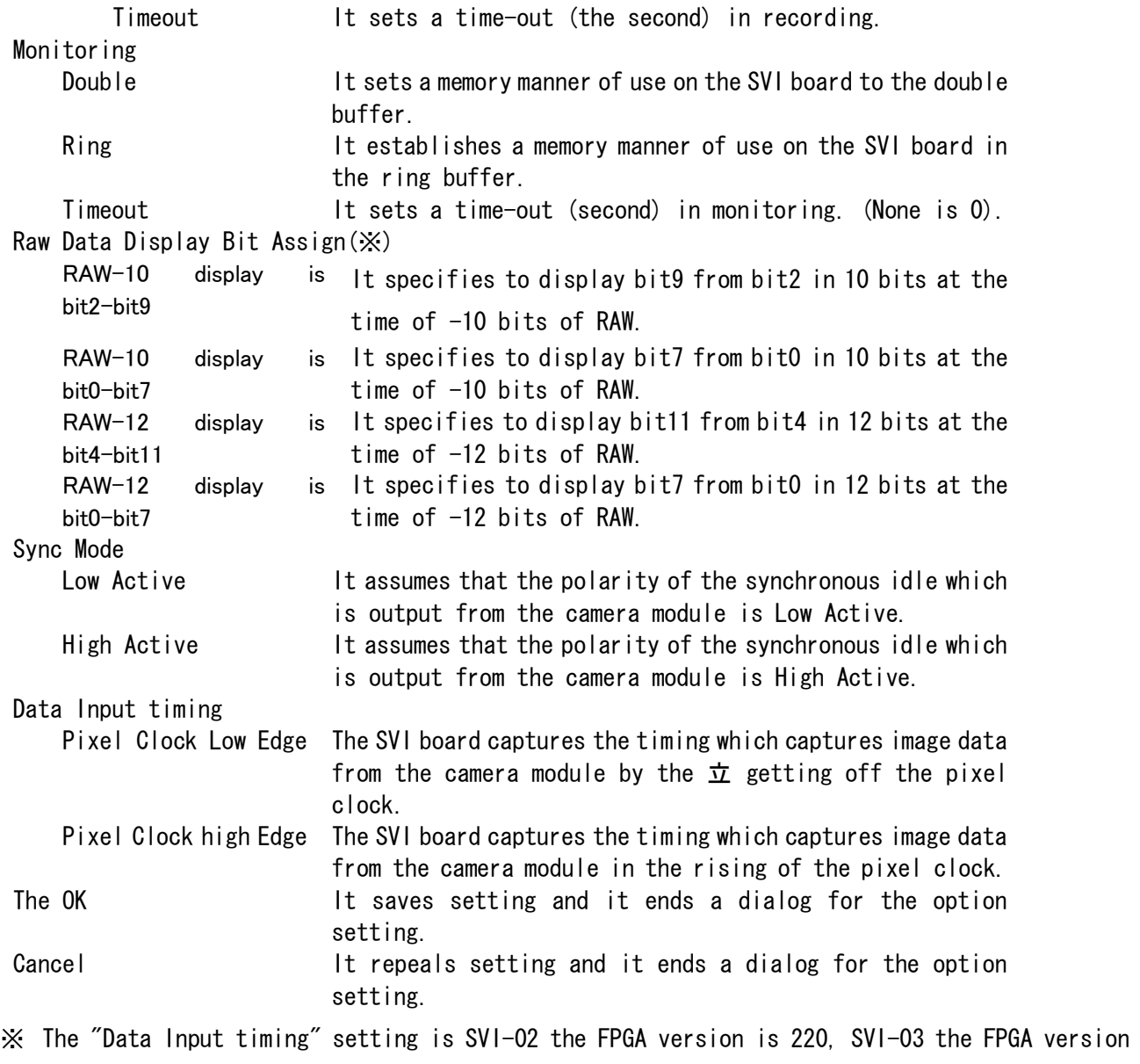

※ As for the taking-in data assignment by "Video-Picture Type" and the SVI board, see "the 10.PictureType supplement".

supports from 100.